# 山东大学

## 教师个人主页-快速登录及维护指南

信息化技术中心

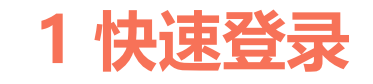

1. 登录山东大学信息化公共服务平台 service.sdu.edu.cn, 一级导航中选择个人主页, 即可跳转进入主页系统 后台,开通账号,维护信息。

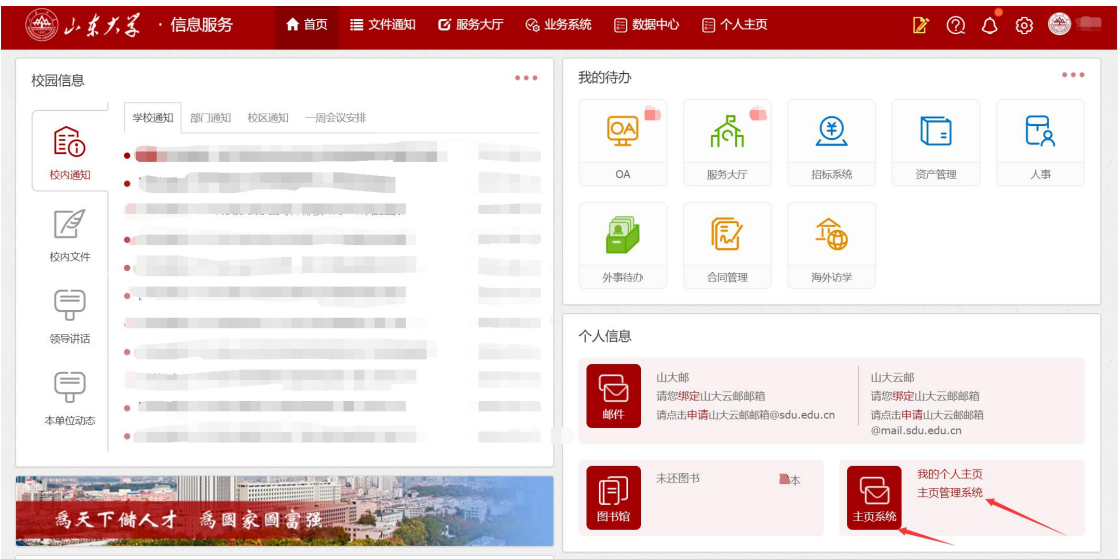

2. 我的信息快捷入口中,主页系统模块:

点击我的个人主页, 如果教师开通账号则跳转个人主页前台页面。未开通账号则提示暂未开通。 点击主页管理系统,和一级导航相同,进入系统后台。

#### **2 同意协议,对外发布**

- 输入统一身份认证账号密码登录之后, 会进入教师主页系统后台。(如图2.1)阅读协议。
- 点击"同意协议,对外发布主页"即站点对外可以通过域名访问到个人主页。
- 点击"先看看, 暂不对外发布"此过程不能对外访问, 只能通过"预览主页"查看主页, 等到页面维护 完成,再点击后台右上角(如图2.2),弹出协议页面,再点击"同意协议,对外发布主页"。

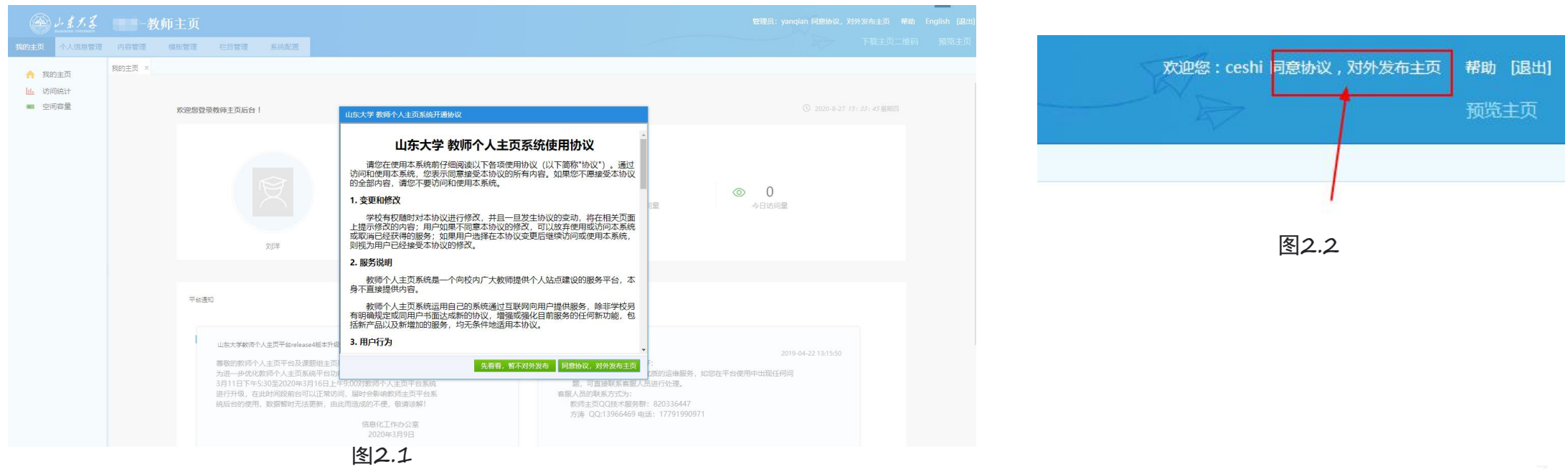

#### **3.1 维护教师基本信息**

- 1. 选择个人信息管理: 依次进行填写。完成滑到最底, 点击"保存修改"。
- 注: 本 这个图标是通过别的业务系统交换过来的数据, 即可从人事务系统进行修改, 进行增量交换同步数据, 也可以在系 统后台进行更改。
- 2. 填写信息之后可以点击右上角访问主页, 或者预览主页(未开通)查看信息主页

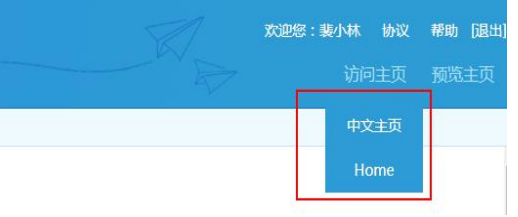

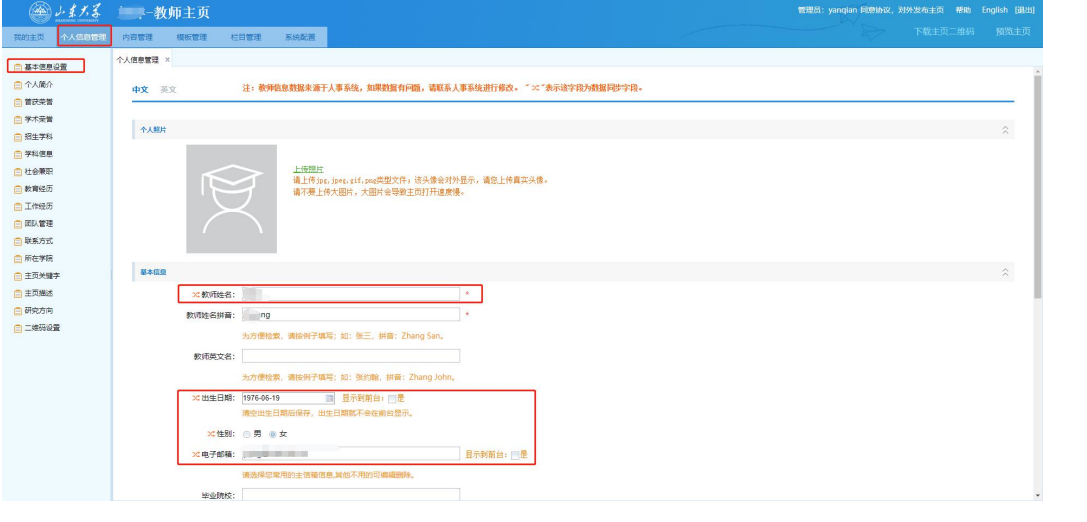

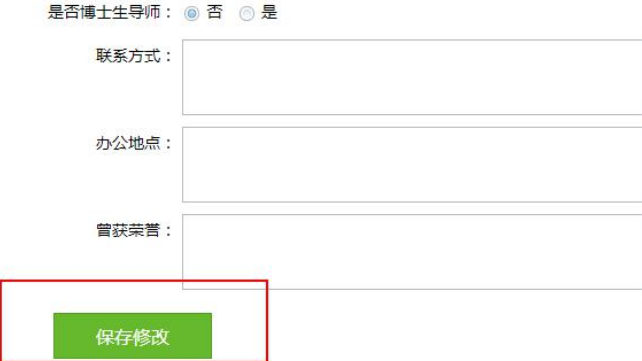

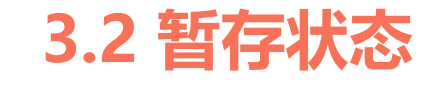

- 1. 选择除了"主页描述"和"主页关键字"节点填写之后不会在前台显示, 其余栏目 的内容,填写之后,访问主页就能在首页中查看。
- 2. "暂存"状态数据表示不对外发布,仅预览状态下可见,访问主页不可见。

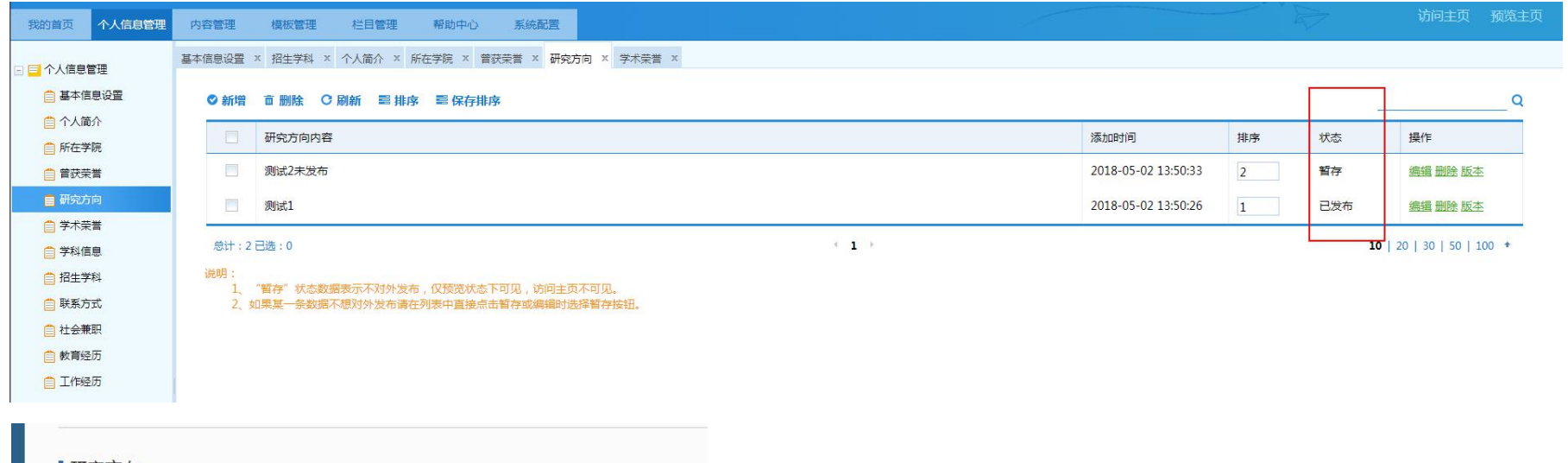

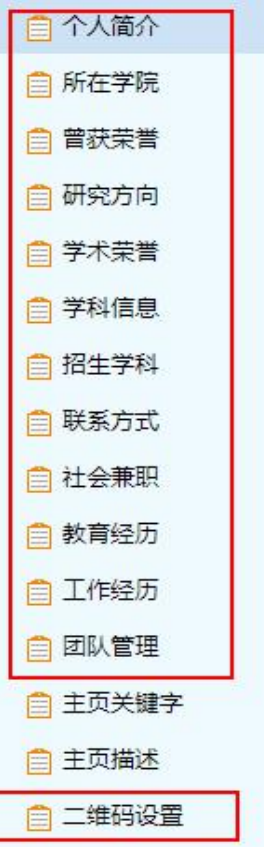

▌研究方向

[1] 测试1

暂存内容不显示

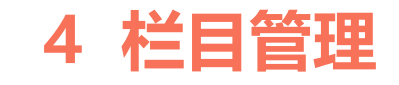

- 1. 栏目管理对应前台主页导航结构。
- 注: 1. "是否显示", 显示是, 意思为学校默认此栏目不允许更改, 删除; 显示否, 可以重命名, 删除栏目都可以。
	- 2. "资料源类型"对应不同结构化内容。后期在内容管理填写格式不同。"资料源类型"为"一级栏目"可建立二级栏目。

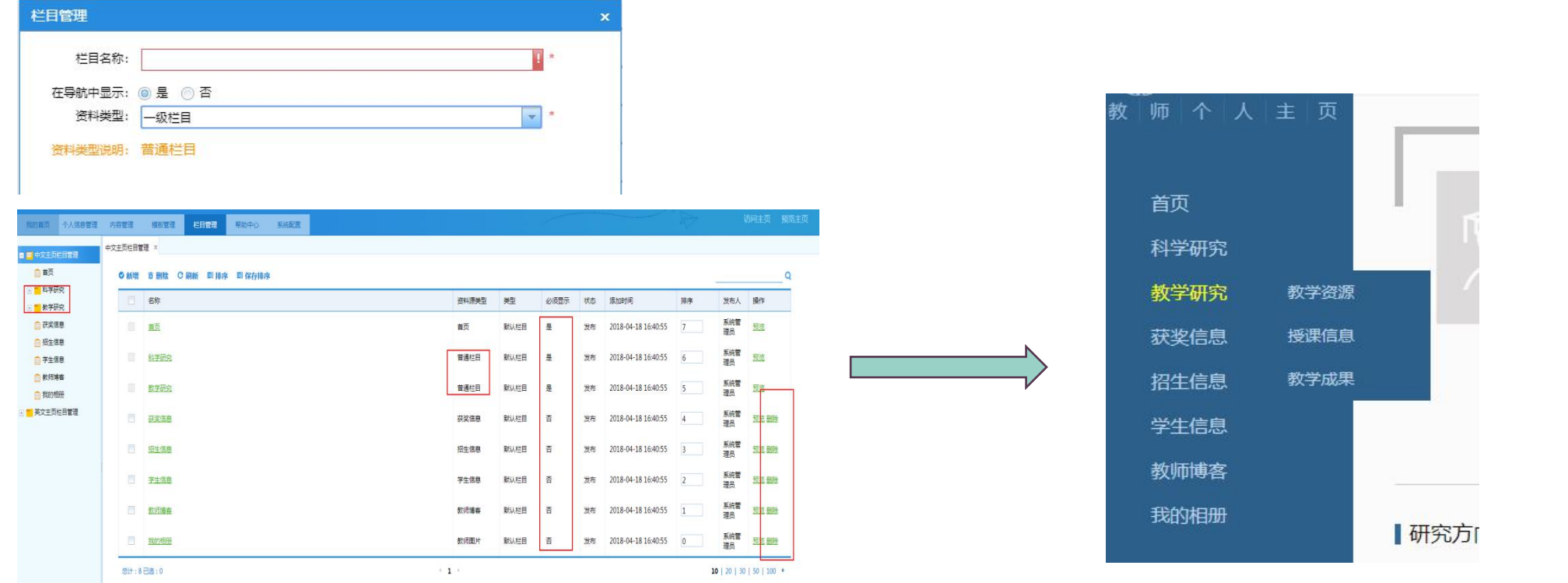

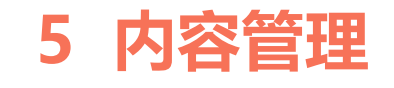

1. 内容管理中 加V数据代表代表从科研系统同步的数据, 起初始化的作用, 教师可修改发布。如有遗漏可新增。

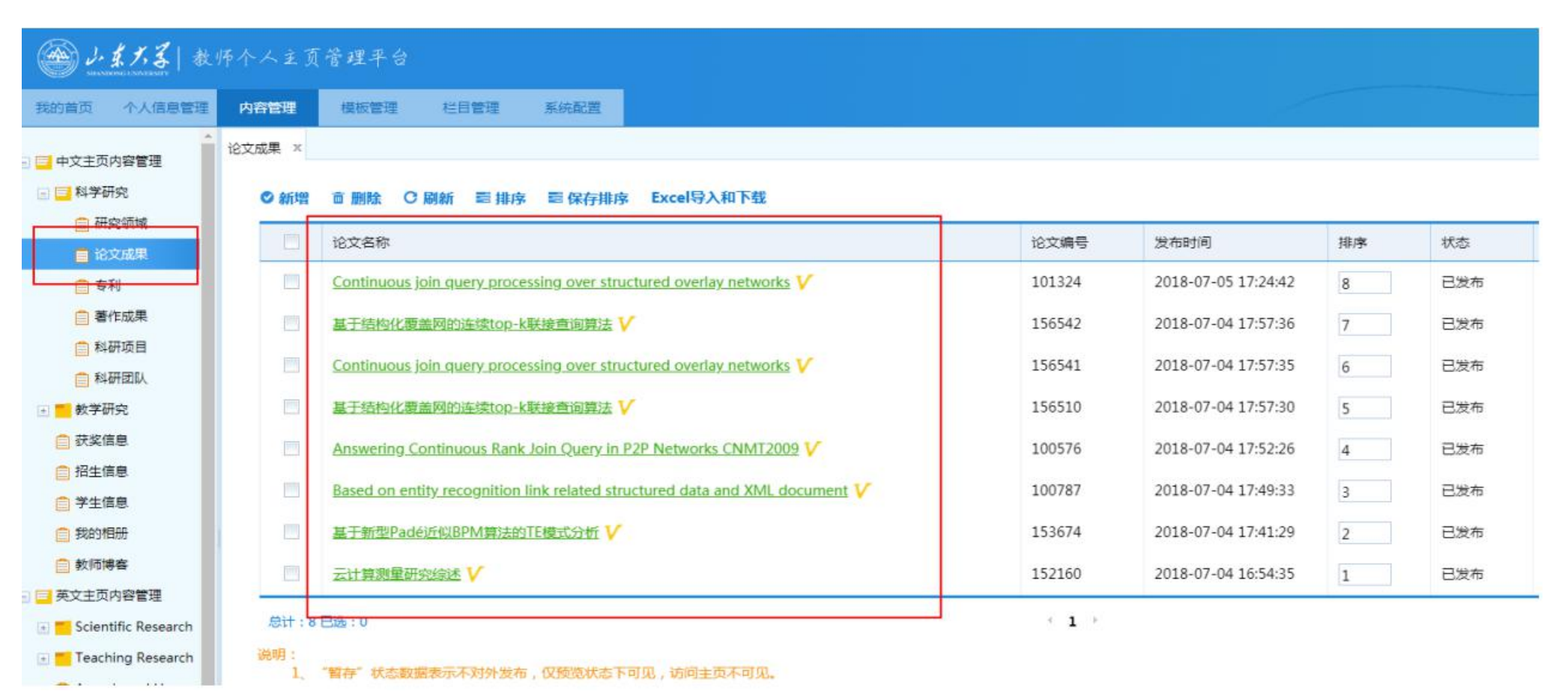

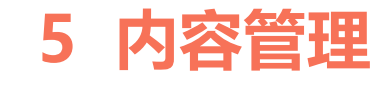

2. 前台生成列表页面, 内容页面(截图如下)

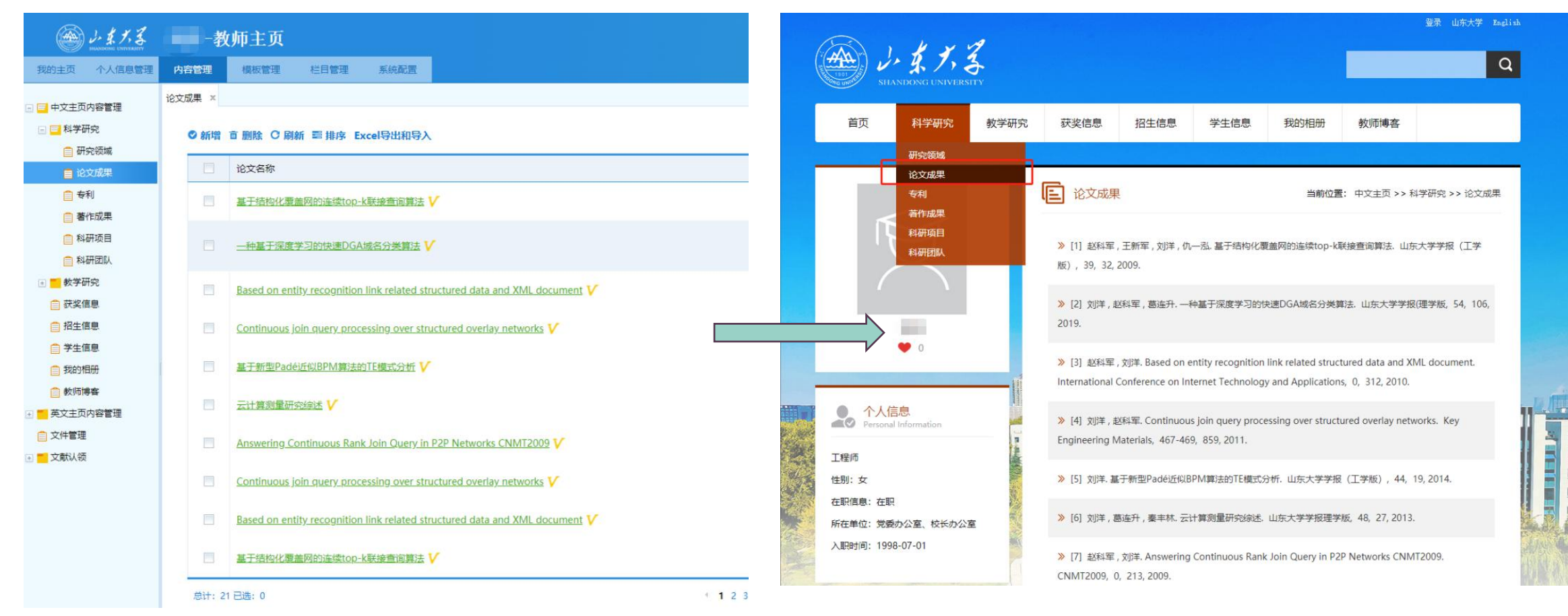

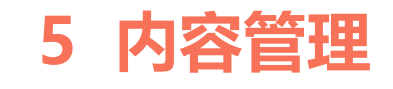

3. 在内容管理节点, 查找需要维护的栏目下的内容。编辑修改即可改变前台的列表页和内容页对应数据。

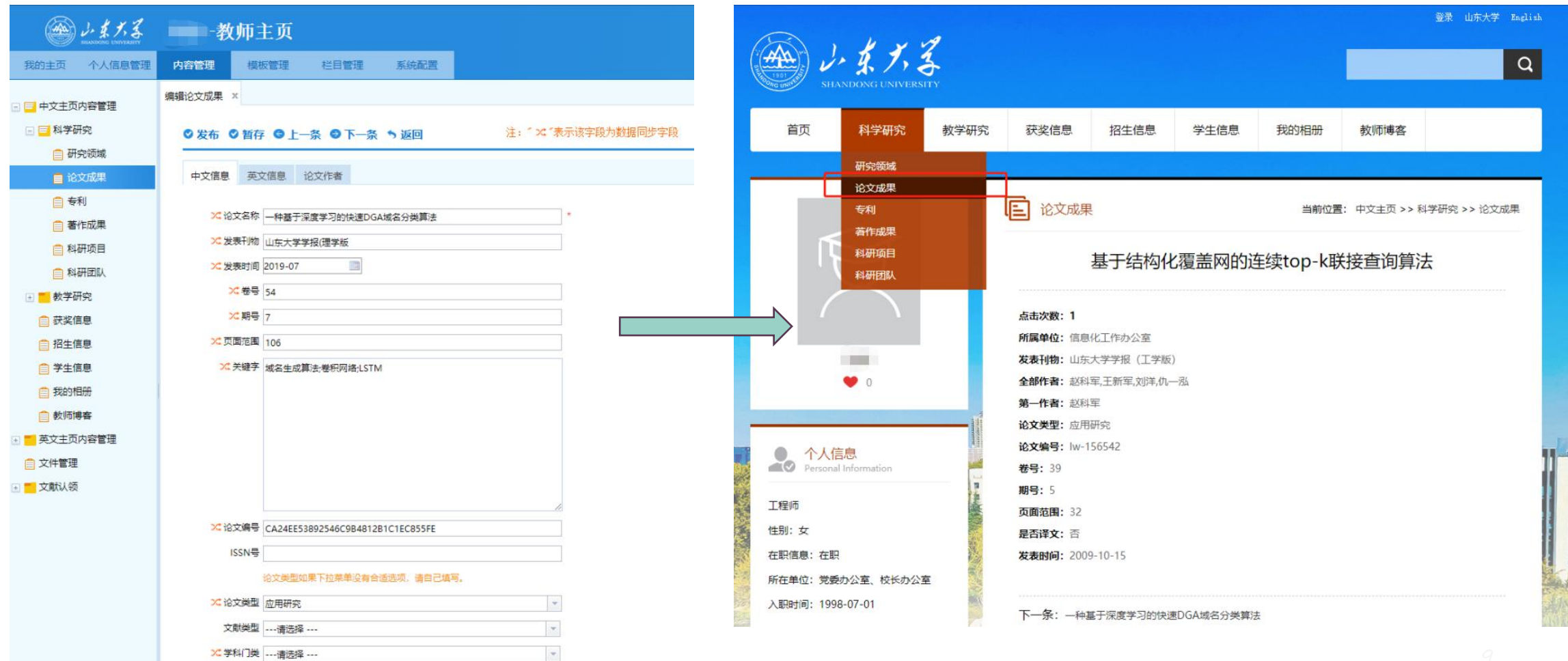

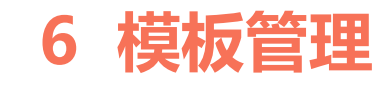

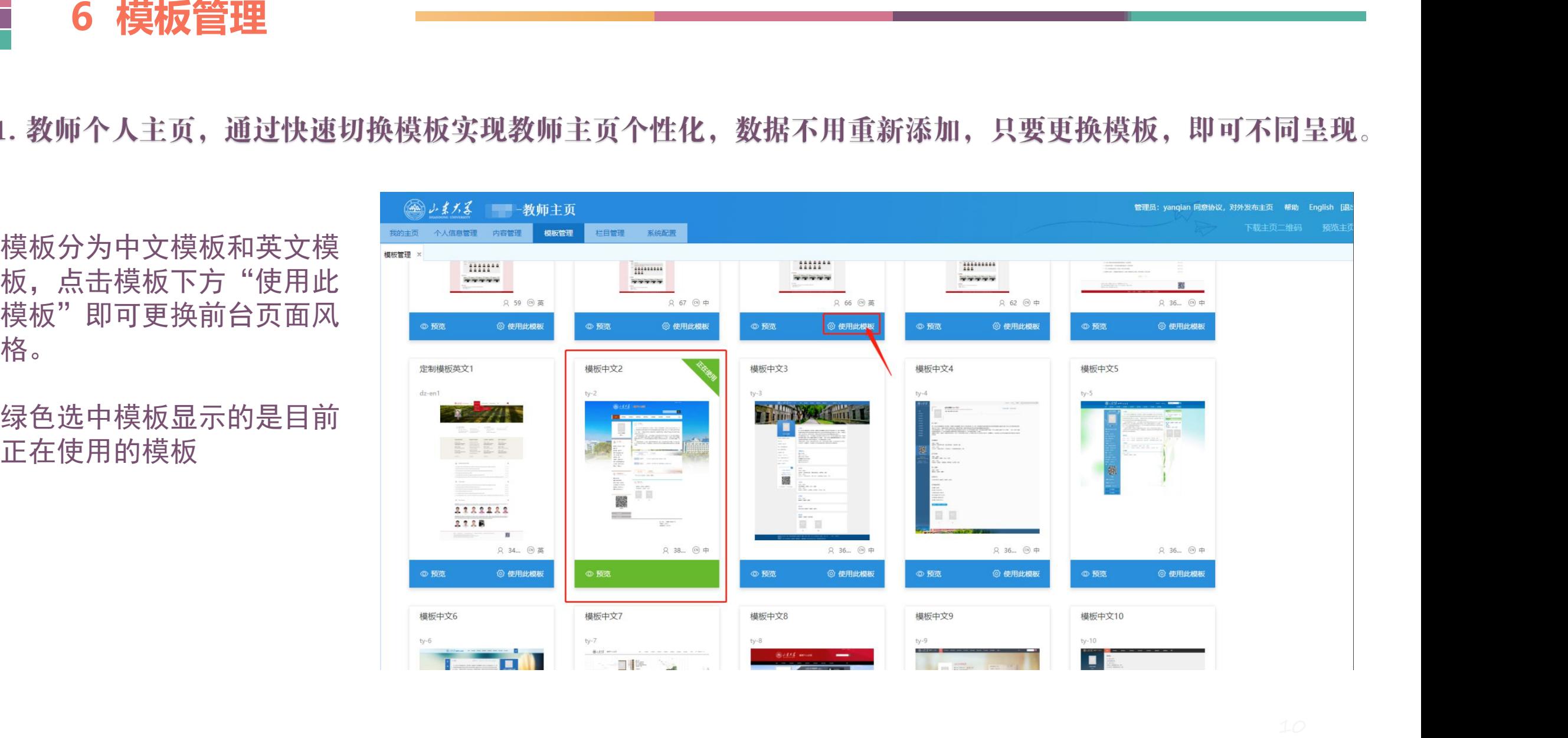

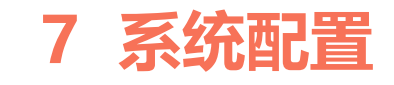

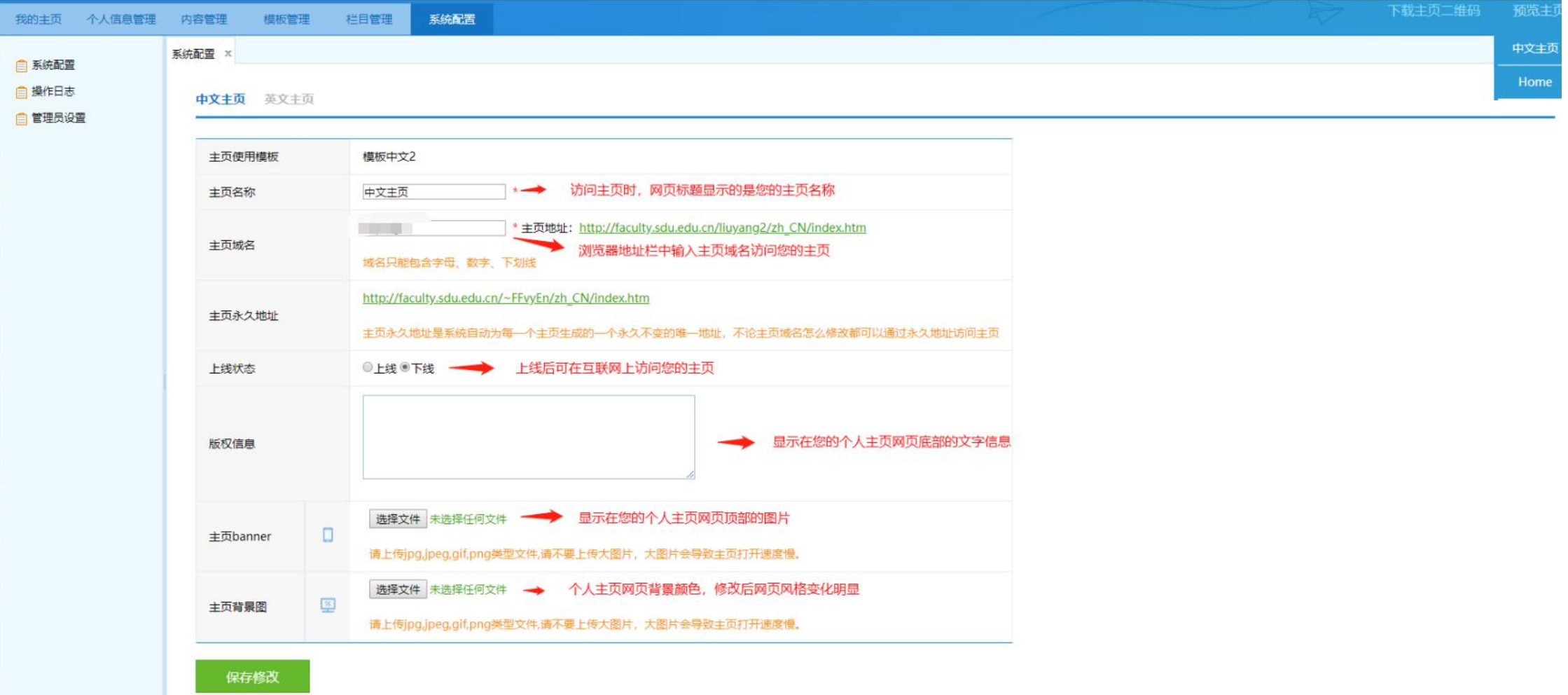

### 更多维护手册详细点击后台"帮助"按钮下载文档

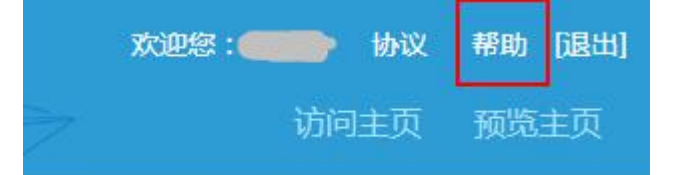

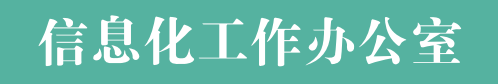

END